# **Wykorzystanie programu Notebook do przygotowania i przeprowadzenia lekcji**

### **Zanim rozpoczniesz**

Przed rozpoczęciem lekcji, upewnij się, że komputer został włączony a interaktywna tablica SMART Board™ jest podłączona i odpowiednio ustawiona. Ikona SMART Board powinna być widoczna w strefie powiadamiania Windows w prawym dolnym rogu ekranu, sygnalizując tym, że program sterujący SMART Board jest uruchomiony.

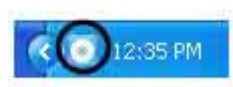

*Strefa powiadamiania Windows*

## **Czym jest program Notebook?**

Program Notebook™ jest programem współpracującym z interaktywną tablicą. Działa jak elektroniczny notatnik, służący do bezpośredniego przechwytywania oraz zapisywania notatek i rysunków naniesionych na tablicę lub naniesionych na pulpit twojego komputera. Możesz importować grafikę, pliki tekstowe i obiekty multimedialne do własnych plików w Notebook albo eksportować swoje pliki z Notebook w formacie HTML, PDF, PowerPoint lub jako obrazy (w formacie JPG, GIF).

## **Przygotowanie lekcji**

Przygotowujesz lekcję geografii, na której zadaniem uczniów będzie przyporządkowanie odpowiedniej flagi do państwa Ameryki Północnej. Z powodzeniem możesz wykorzystać na lekcji poniższe ćwiczenie.

- **1** Otwórz pusty plik programu Notebook
- **2** Naciśnij na zakładkę **Galeria** po prawej stronie, żeby znaleźć albo przejrzeć zasoby obiektów Galerii, animacji Flash, plików video. W tym przypadku szukasz flag państw Ameryki Północnej.

**WSKAZÓWKA:** Wyłącz pole wyboru **Automatyczne ukrywanie**, jeśli chcesz, żeby pole zakładek było widoczne cały czas. W ten sposób będziesz miał łatwy dostęp do Sortownika stron oraz do zakładek Galerii.

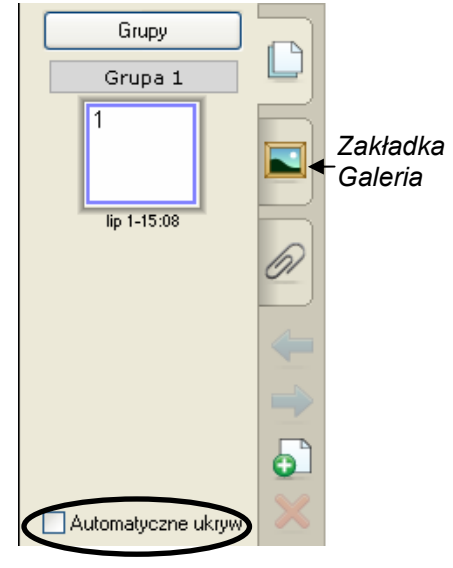

- **3** Wpisz słowo kluczowe *flagi* i naciśnij przycisk **Wyszukaj**, aby rozpocząć wyszukiwanie.
- **4** Program Notebook wyświetli rezultaty twoich poszukiwań w postaci obrazów miniatur, uwzględniając podane przez ciebie kryteria wyszukiwania. W tym przypadku ukaże się folder o nazwie *Flagi*.
- **5** Naciśnij dwukrotnie na miniaturę folderu, aby przejrzeć jego zawartość.
- **6** Przewiń zasoby Galerii, aby znaleźć flagi Stanów Zjednoczonych, Meksyku i Kanady. Przeciągnij każdą flagę na obszar roboczy swojego pliku w programie Notebook.

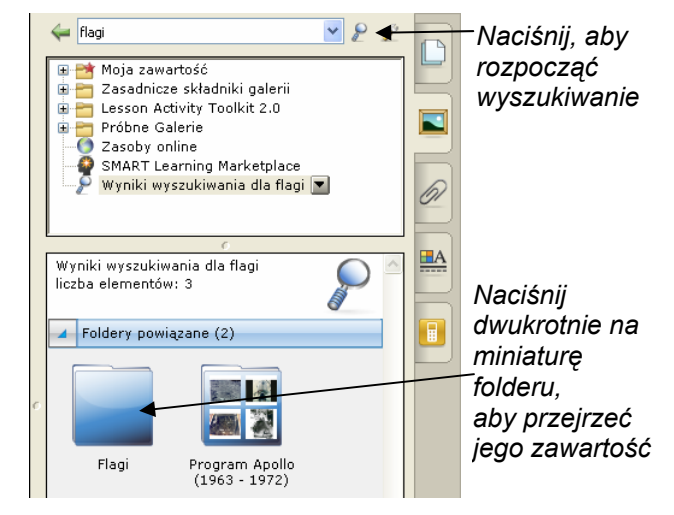

**WSKAZÓWKA:** Możesz dwukrotnie nacisnąć miniaturę flagi, aby dodać ją szybko do swojego obszaru roboczego.

**7** Zmień wielkość każdej flagi ciągnąc za róg pod kątem 45 stopni. Sprawdź, czy flagi są tej samej wielkości.

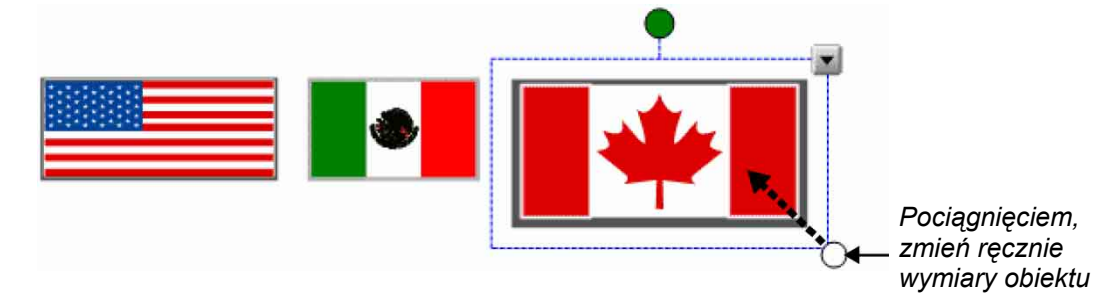

**9** Wyrównaj flagi w poziomie.

**10** Wypisz nazwy wszystkich państw, używając różnych kolorów.

**11** Wybierz **Sklonuj** z rozwijanego menu obiektów w celu zrobienia kopii nazwy każdego kraju. Na każdą flagę powinny przypadać po dwie nazwy państwa.

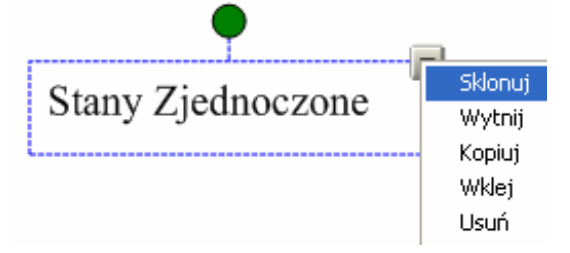

**12** Uporządkuj nazwy państw w taki sposób, aby były ustawione pionowo wzdłuż obszaru roboczego, na którym pracujesz. Przeciągnij nazwy państw do odpowiednich flag.

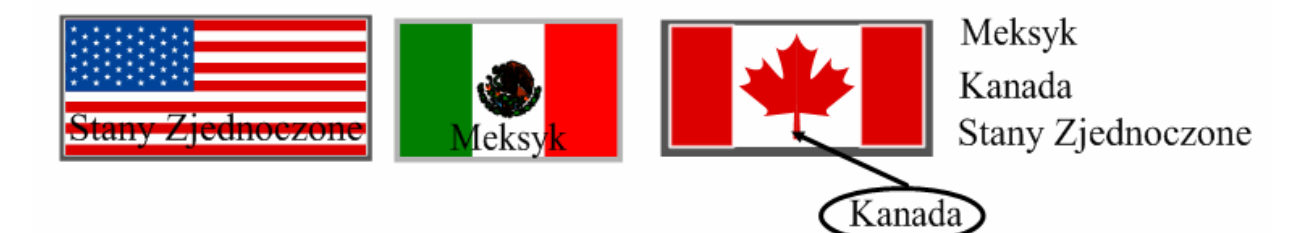

**13** Weź, na przykład, flagę Stanów Zjednoczonych i wybierz **Kolejność > Przenieś na przód** z rozwijanego menu obiektów, aby zakryć nazwę *Stany Zjednoczone*. Zrób to samo w flagami Meksyku i Kanady.

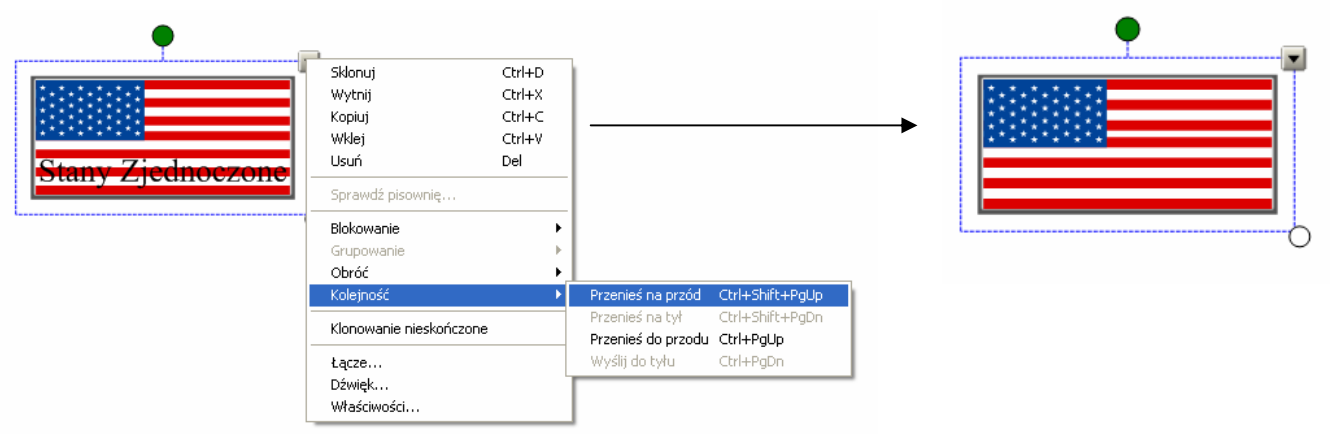

*Flaga Stanów Zjednoczonych jest umieszczona za tekstem* 

*Flaga Stanów Zjednoczonych jest umieszczona przed tekstem* 

**14** Naciśnij **Plik > Zapisz**, aby zapisać na dysku plik z programu Notebook. Nadaj plikowi nazwę *Lekcja geografii* i wybierz miejsce na dysku, w którym chcesz go zapisać.

#### **Wykorzystanie przygotowanej lekcji na zajęciach szkolnych**

Po otwarciu zapisanego pliku Notebook na tablicy SMART Board poleć uczniom, aby umieścili pod każdą flagą nazwę odpowiedniego państwa. Po zakończeniu pracy uczniów, usuń flagi i pokaż poprawne odpowiedzi.

**WSKAZÓWKA:** Wybierz zabawny znacznik z menu kreatywnego pisaka, aby zaznaczyć poprawne odpowiedzi uczniów.

Do swojego pliku Notebook możesz dodać dowolną liczbę stron, żeby stworzyć ćwiczenia lekcyjne, takie jak nadawanie nazw kontynentom albo identyfikowanie stolic krajów na mapach regionów geograficznych.

## **Przygotowanie lekcji: stopień zaawansowany**

Folder Moja zawartość jest zawartością Galerii specjalnie zarezerwowaną dla obiektów i lekcji, które były importowane, przechwycone lub przygotowane podobnie, jak właśnie ukończone ćwiczenie. Jest to również dobre miejsce do przechowywania obiektów bądź lekcji, których używasz ty lub które wypożyczasz swoim kolegom.

**1** Otwórz plik z lekcją geografii (plik zapisany z poprzedniego ćwiczenia).

- **2** Wybierz zakładkę Galeria. Automatycznie otwiera się folder Moja zawartość.
- **3** Naciśnij na menu Moja zawartość i wybierz: Nowy folder.
- **4** Uruchom klawiaturę ekranową i napisz: *Lekcja geografii*. Właśnie stworzyłeś miejsce, w którym możesz gromadzić obiekty tematycznie powiązane z twoją lekcją geografii (np. obiekty z poprzedniego ćwiczenia).

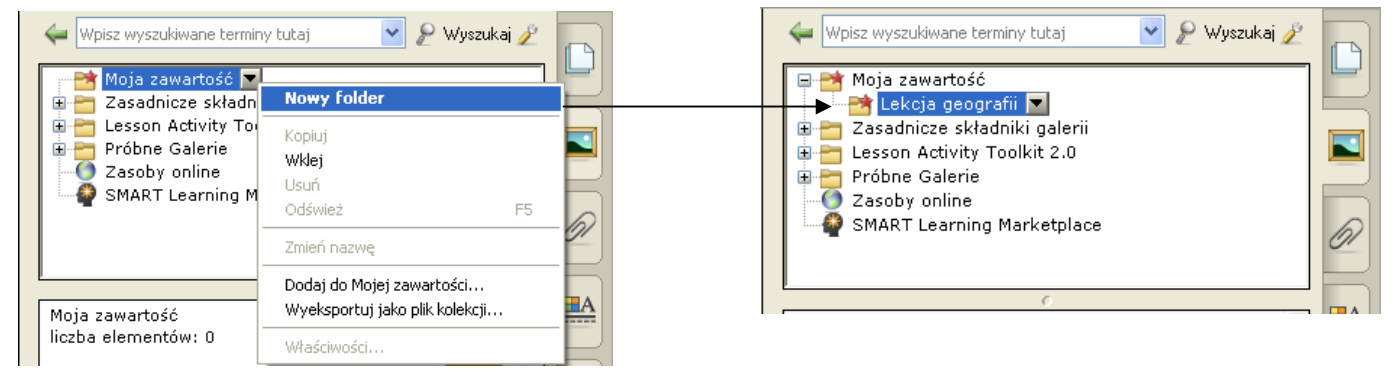

*Utwórz nowy folder Twój nowy folder, pod nazwą Lekcja geografii, pojawi się pod Moja zawartość*

**5** Przeciągnij wszystkie flagi i nazwy państw do nowej zawartości Galerii. Twoja nowa zawartość Galerii składa się z dziewięciu pojedynczych pozycji – każda złożona z flagi i dwóch nazw państwa.

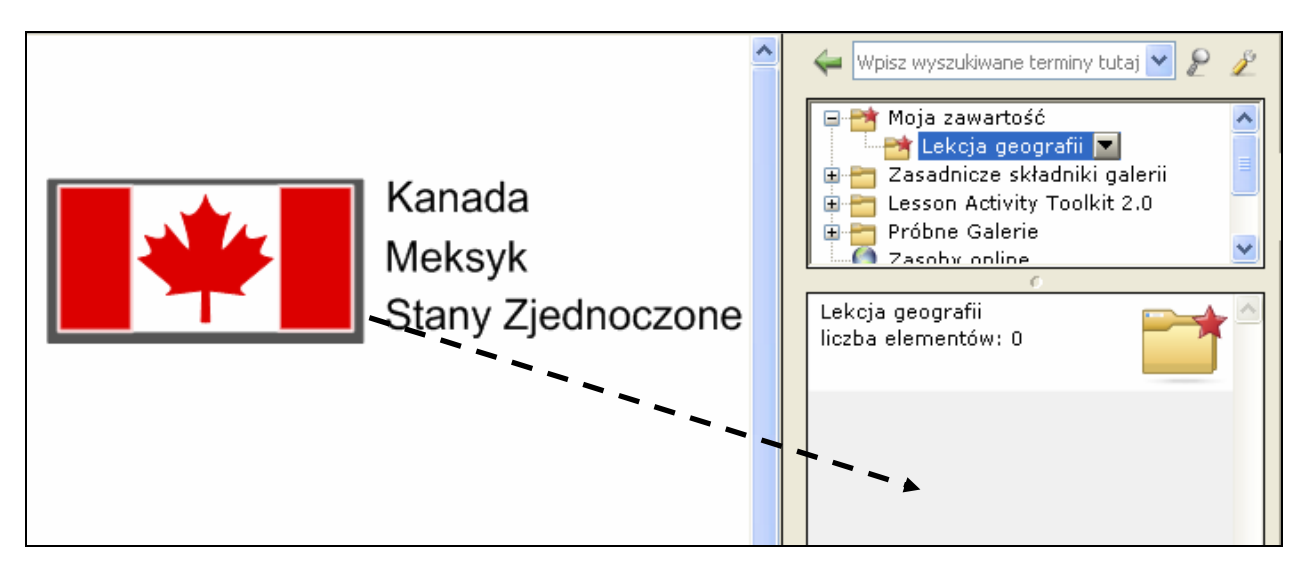

**6** Wybierz zakładkę **Sortownik stron**. Wstaw pustą stronę programu Notebook przez naciśnięcie przycisku **Pusta strona** na pasku narzędziowym programu Notebook.

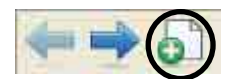

- **7** Z menu rozwijanego menu **Kształty** na pasku narzędziowym programu Notebook wybierz kwadrat. Ustaw swój kursor po lewej stronie obszaru roboczego i nakreśl duży prostokąt.
- 
- **8** Wybierz narzędzie **Wybierz (wskaźnik)** na pasku narzędziowym programu Notebook. Wypełnij prostokąt kolorem: wybierz prostokąt, a później z rozwijanego menu wybierz opcję Właściwości.

**9** Po prawej stronie prostokąta napisz za pomocą klawiatury: *Oficjalny język*: poniżej dopisz *angielski*, *hiszpański*, *angielski i francuski*.

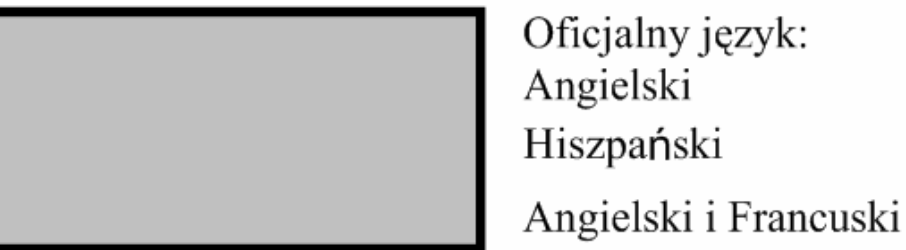

**10** Naciśnij na rozwijane menu miniatury na zakładce Sortownik stron. Wybierz **Dodaj stronę do galerii**, aby umieścić całą stronę programu Notebook w zasobach Galerii Moja zawartość. W ten sposób uzyskasz szybki i łatwy dostęp do stron Notebook podczas przygotowywania lekcji.

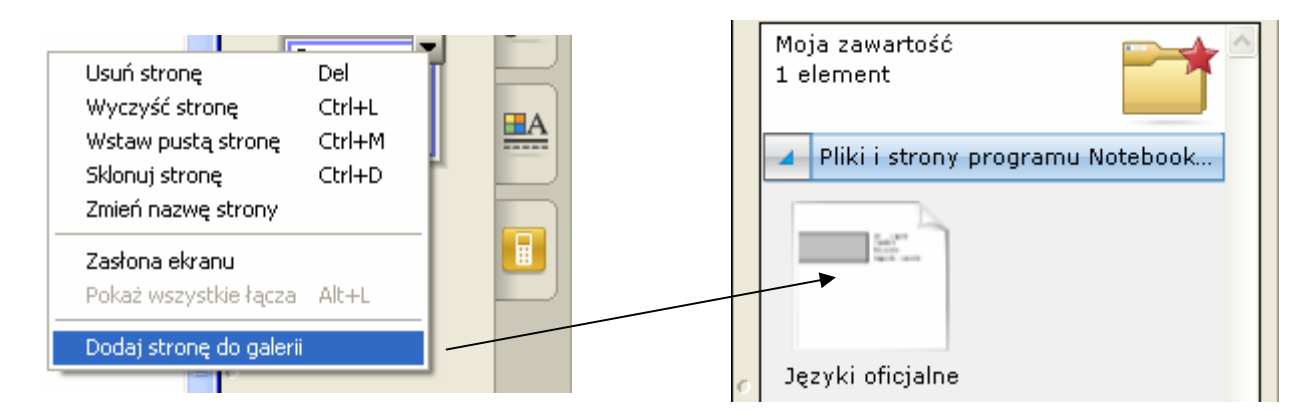

**WSKAZÓWKA:** Nadaj nazwę swojej nowej stronie w programie Notebook: *Języki oficjalne*. W ten sposób możesz uporządkować swoje pozycje w Galerii w odróżnialne działy tematyczne.

**11** Przeciągnij flagę Meksyku z obszaru **Moja zawartość** do górnego lewego rogu prostokąta, który narysowałeś w 7 kroku. Potem przeciągnij słowo *Meksyk* i ustaw je zaraz pod flagą.

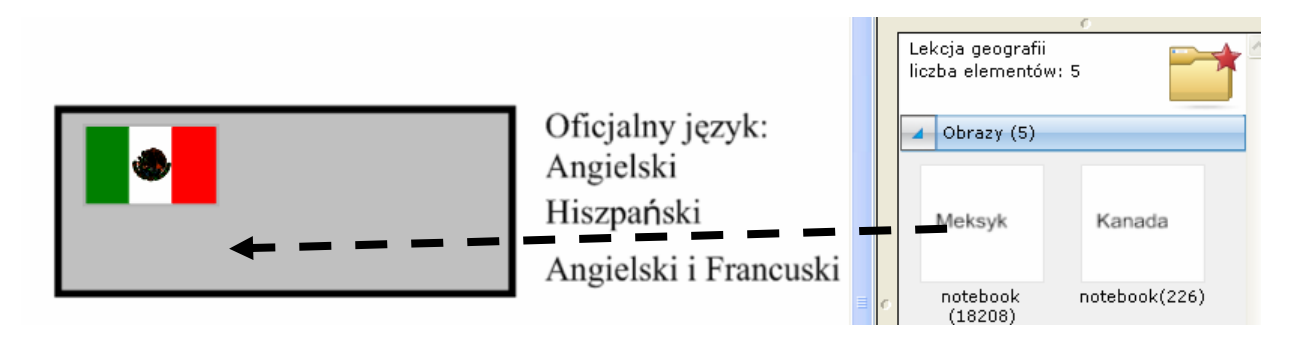

- **12** Przeciągnij stronę *Języki oficjalne*, którą utworzyłeś w 10. kroku, na obszar roboczy pliku Notebook. Automatycznie zostanie wstawiona nowa strona Notebook, bezpośrednio za aktywną stroną Notebook.
- **13** Powtórz kroki 11 i 12 z flagami (oraz powiązanym tekstem) Kanady i Stanów Zjednoczonych.
- **14** Naciśnij **Plik > Zapisz**, aby zapisać na dysku plik Notebook.

**WSKAZÓWKA:** Użycz swojej lekcji geografii kolegom. Wybierz **Wyeksportuj jako plik kolekcji** z rozwijanego menu Moja zawartość w celu jego rozesłania współpracownikom.

### **Wykorzystanie przygotowanej lekcji na zajęciach szkolnych**

Zaproś uczniów do tablicy SMART Board, aby narysowali strzałkę od oficjalnego języka (obowiązującego w danym państwie) do odpowiedniej flagi państwa, przy użyciu narzędzia Linie lub pisaka z półki. Możesz ukryć poprawną odpowiedź za prostokątem albo za flagami.

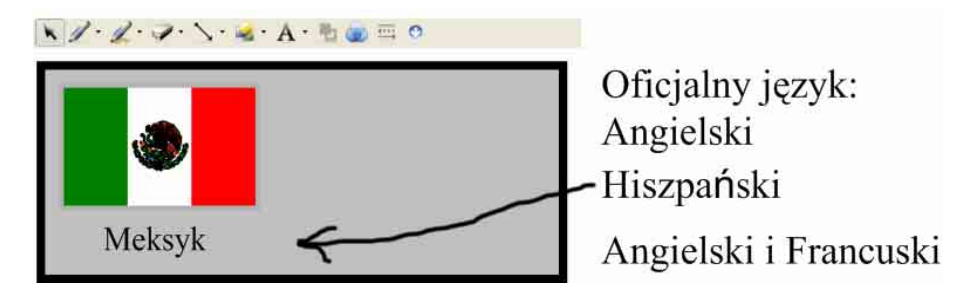

### **Gratulacje!**

Pomyślnie zakończyłeś ćwiczenia z Wykorzystania programu Notebook do przygotowania i przeprowadzenia lekcji z użyciem interaktywnej tablicy.